## Swimmer Registration Guide for ASSA Pilot

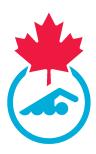

This guide provides step-by-step instructions for registering swimmers for the ASSA Pilot program. The first step outlines access to FAQs and support options. 04/26/2024

- Frequently Asked Questions (FAQ): <u>Click here</u> for answers to some of the common questions we've received to date during the pilot phase.
  - Accessing Support: We have several support channels available to you and your teams during the pilot. Please do not hesitate to reach out using the provided support options if you require assistance. <u>Click here</u> to learn more.
- i Please use the link below to log in to the Sportlomo system.
- 2 Navigate to <a href="https://swimming.canada.sportsmanager.ie/club home.php">https://swimming.canada.sportsmanager.ie/club home.php</a>
- i Swimmer Registration

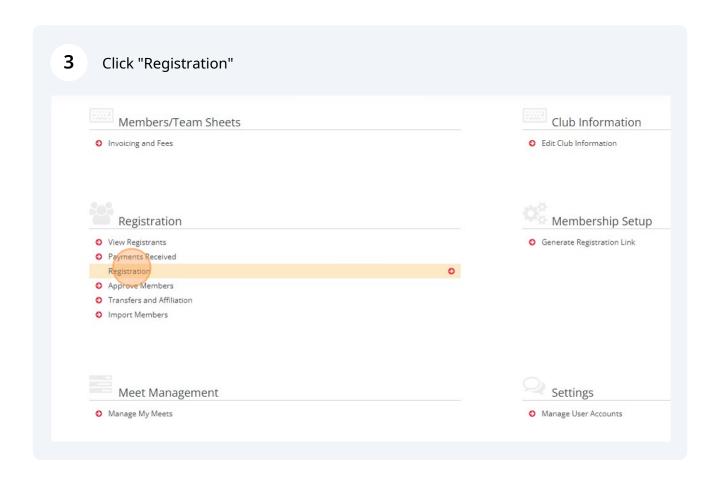

4 Enter the Club Registrar email address and Select your payment method.

If your province allows credit card payments, you can select "Stripe" as a payment method. If your province only allows Offline payment (eg. cheque) you can only choose Offline payment.

The Membership status will be set to Needs More Info when you register swimmers. When the swimmer logs in to their account for the first time, they will need to complete the required waivers, etc.

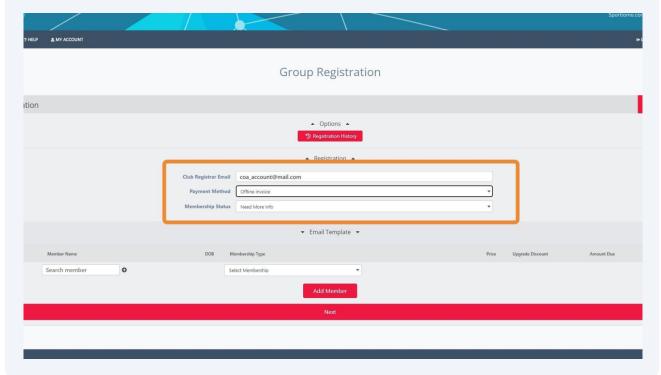

i

Customize Registration email.

5 To customize the email that is sent to your Registrants, Click "Email Template" ▲ Options ▲ Registration History ▲ Registration ▲ Club Registrar Email coa\_account@mail.com Payment Method Offline Invoice Membership Status Need More Info ▼ Email Template DOB Membership Type Upgrade Discount 09/04/2001 0 0.00 Official 0.00 Select Membership

You can customize the content of the email. The terms in are variables that will select the name/club of the current registrant.

Options
Options
Registration
Registration
Registration
Payment Method
Office invoice
Nembership Status
Need More info

Email Template

Email Template

Email Template

Email Template

To complete the registration process you will need to logg at (\*Club Name)) It his season.

Test Club

Powered by Fro clo

i

Search for existing swimmers.

7 Registration:

To search for swimmers that were previously registered with Swimming Canada, Click the "Search member" field.

Registration A Registration A Registration

**8** Begin typing some part of the swimmer's name.

Names matching your search characters will be shown below the search field. 9 Click on the swimmer name that you want to register. Registration History ▲ Registration ▲ Club Registrar Email coa\_account@mail.com Payment Method Offline Invoice Membership Status Need More Info ▼ Email Template ▼ Member Name Member ID Membership Type sus Select Membership Susie Smith () in 2023-2024 Susan Swimmer (SC2443597) in 2023-2024

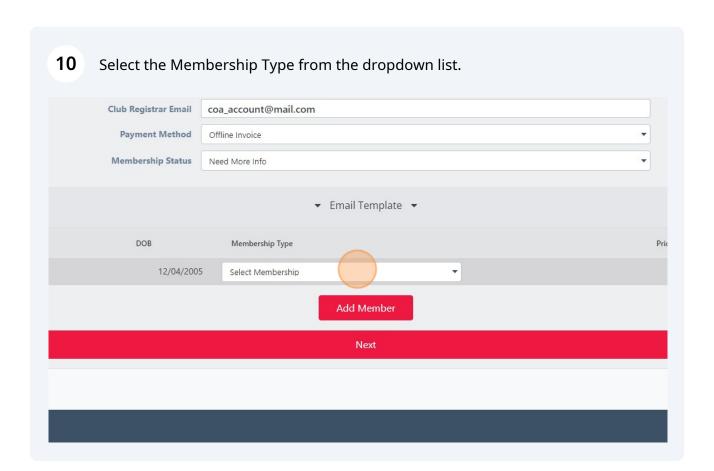

Click the "Save" button. You will be reminded to click save if you forget.

Options 
Registration 
Registrate Email Coa\_account@mail.com
Payment Method Office Impice

Email Template 

DOB Membership Type

DOB Membership Type

DOB Membership Type

DOB Summer (May 1-Aug 31)

Add Member

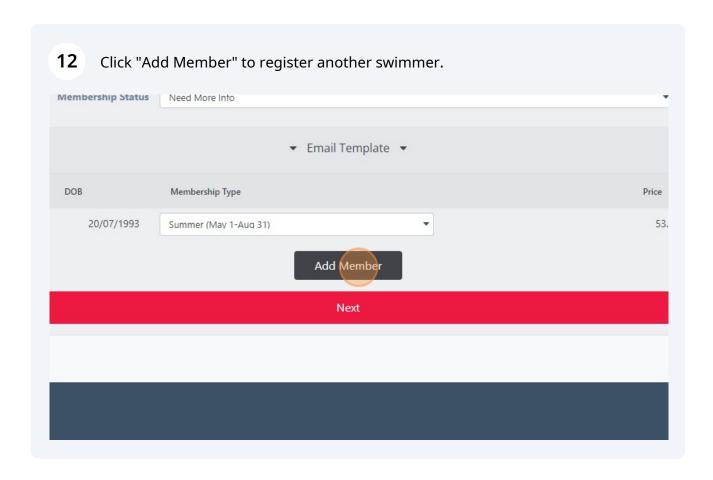

i Register new swimmers.

To register a **new** swimmer, click the "plus" beside the Search field.

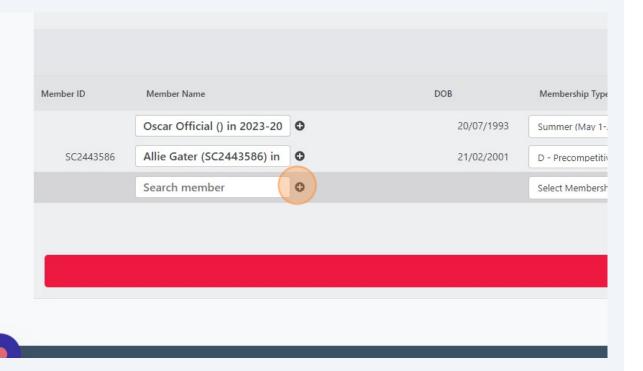

14 Enter the swimmer name, date of birth, and email address. aroup registration Registration ▲ Options ▲ 3 Registration History ▲ Registration ▲ Club Registrar Email coa\_account@mail.com Payment Method Offline Invoice Membership Status Need More Info ▼ Email Template ▼ Member ID Member Name Membership Type Oscar Official () in 2023-20 20/07/1993 Summer (May 1-Aug 31) SC2443586 Allie Gater (SC2443586) in 21/02/2001 D - Precompetitive, Masters, Triathlon, Summer Club Coach Search member Id Johnny Select Membership Joseph DOB johnnyjoseph@mail.com

**15** Select the Membership Type.

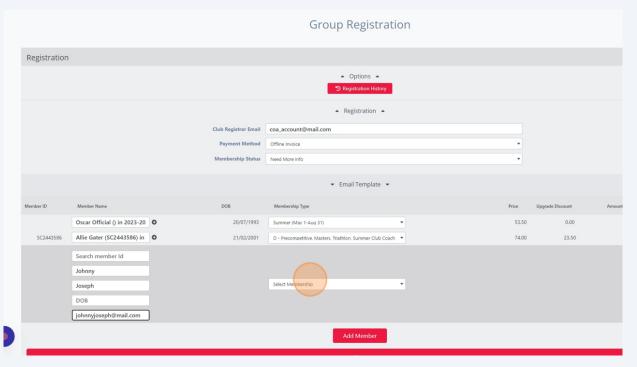

16 Click the "Save" button. You will be reminded to click save if you forget.

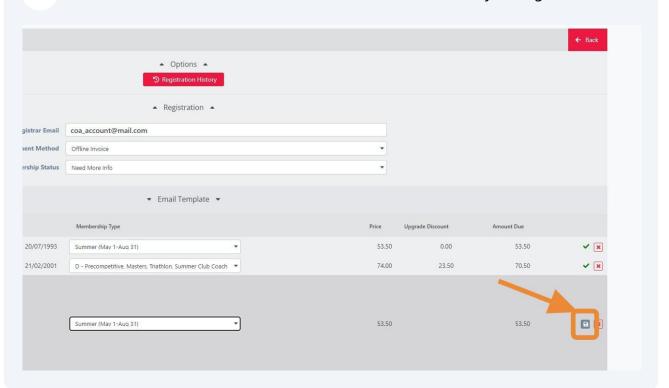

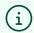

## Duplicate swimmers warning

17 If you try to add a swimmer that already exists in the system, a warning will be displayed when you click the Select Membership dropdown.

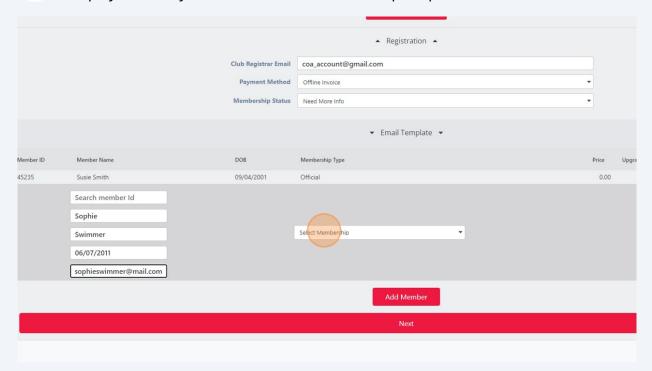

To continue registering with the existing swimmer, Click on the swimmer information. If you want to proceed with creating a new swimmer, Click the "Continue as a New Member" button.

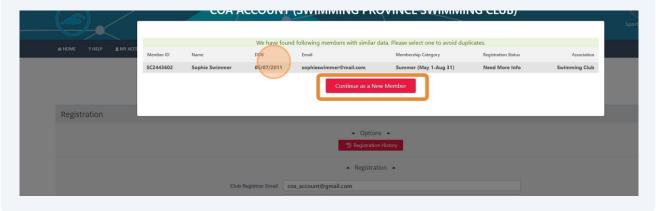

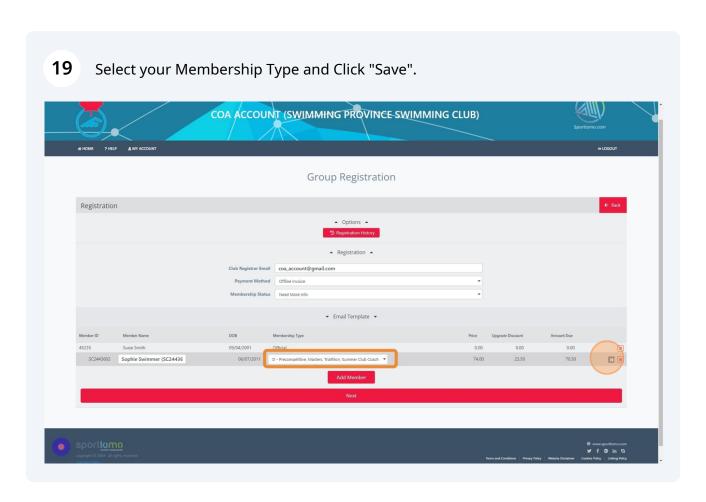

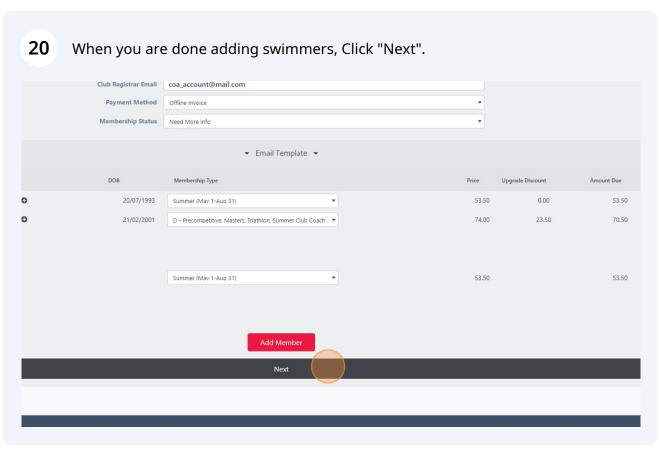

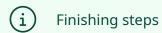

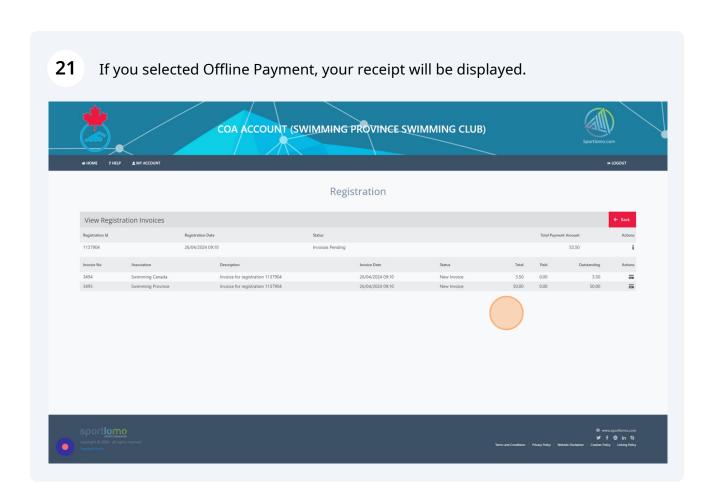

If you selected credit card payment, you will go to a payment screen. You can see the invoice details on the left part of the screen.

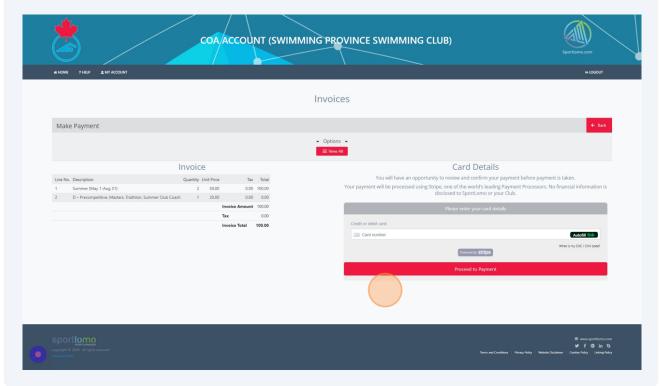

Enter your credit card information and Click "Proceed to Payment". You can complete the payment on the next screen.

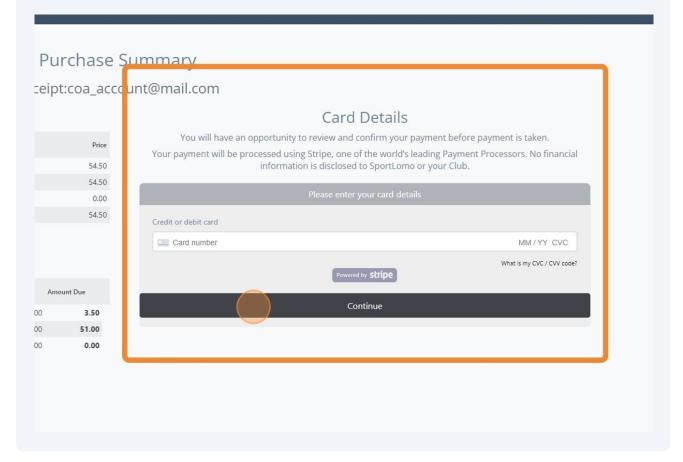

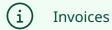

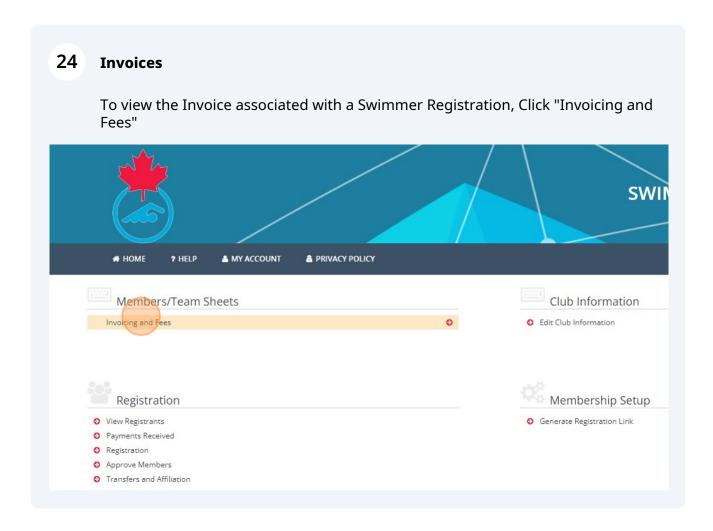

25 Find the Invoice that you would like to view and Click the "Payment" icon.

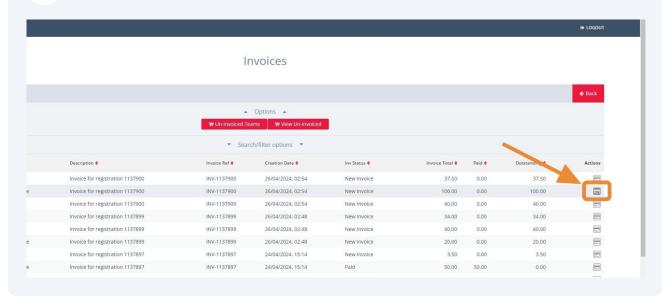

To see the details of the Registration Invoice, Click the "Information" icon.

SWIMMING CLUB

Description Importe No. Email States Date Invoice for registration 1137900 3488 coa\_account@mail.com New Invoice 26/04/2024, 02:54

Live No. Description Qualify July 31) 2 50.00 0.00 100.0 1

Summer (May 1-Aug 31) 2 50.00 0.00 0.00 0.00 1

Tax/Fees 0.00 1 Total Payments 0.00 Invoice Total 1 00.00 Total Outstanding 100.00

You can see the names of the swimmers on the invoice. Click "Cancel" to go back to the invoice.

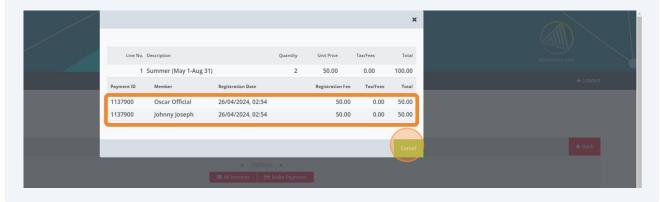

You can make a credit card payment from here, or pay your province as per the provincial process if you selected Offline payment.

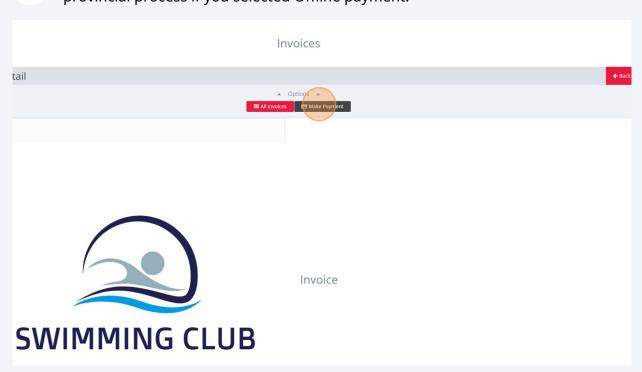